## MANUAL GRU - REEMISSÃO DA CARTEIRA ESTUDANTIL

• Acessar o endereço eletrônico: http://consulta.tesouro.fazenda.gov.br/gru\_novosite/gru\_simples\_parte2.asp

• Preencher os campos com os seguintes dados: Unidade gestora (UG): **158154** Gestão: **26439** Nome da Unidade: **INST. FED. DE EDUC. CIENC. E TEC DE SÃO PAULO** Código de recolhimento: **28830-6 SERVIÇOS ADMINISTRATIVOS**

- *AVANÇAR* (para a próxima página)
- Preencher somente campos obrigatórios:

**CPF do contribuinte;**

**Nome do contribuinte/Recolhedor;**

**(=) Valor Principal;**

**(=) Valor Total;**

- Selecione uma opção de geração: **Geração em PDF**
- *Emitir GRU*

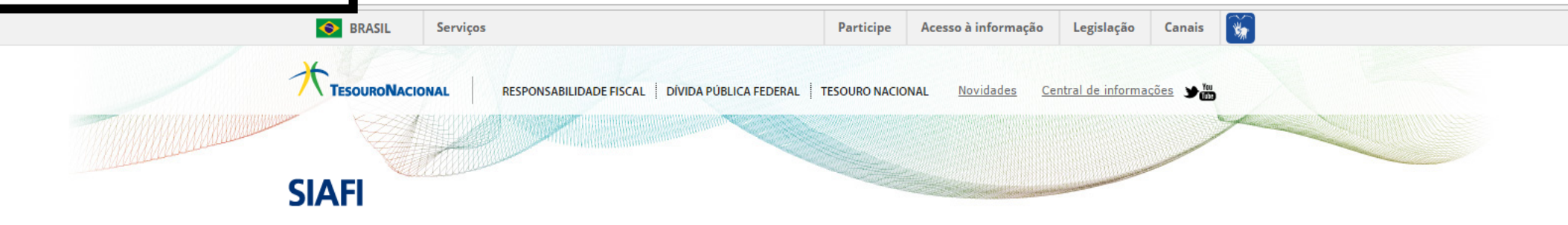

## **GUIA DE RECOLHIMENTO DA UNIÃO GRU - IMPRESSÃO**

 $\mathcal{L}$  $\mathcal{L}$ 

> Textos para discussão

Antes de iniciar o preenchimento para impressão da GRU, tenha em mãos todas as informações necessárias como, por exemplo, o código da Unidade Gestora (UG), o código da Gestão, o Código de Recolhimento, o Número de Referência (se for de preenchimento obrigatório) e o valor a ser pago.

Essas informações deverão ser obtidas pelo contribuinte junto ao Órgão Público favorecido pelo pagamento (por exemplo, Tribunais, Universidades, Ministérios, entre outros).

Para acessar as instruções de preenchimento da GRU Simples, clique aqui.

Para acessar as instruções de preenchimento da GRU Judicial, clique aqui.

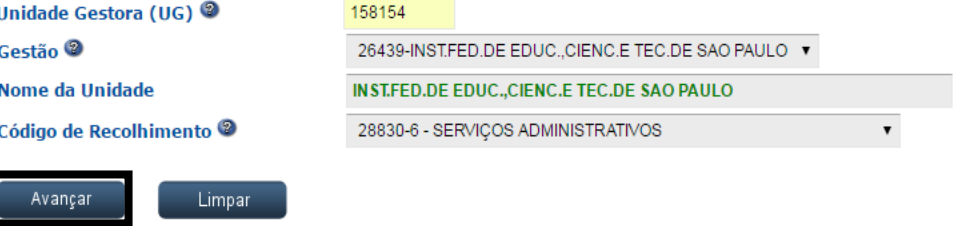

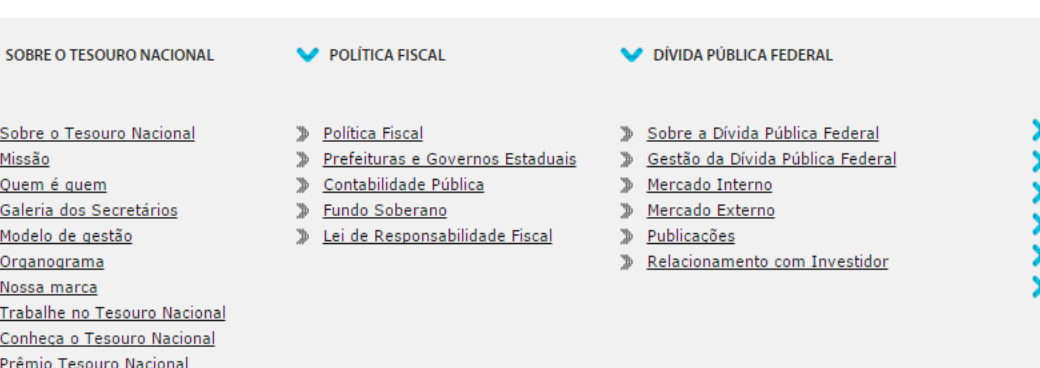

## NOVIDADES

CENTRAL DE INFORMAÇÕES

☆  $\ddot{\cdot}$ 

- **IMPRENSA**
- PERGUNTAS FREQUENTES
- GLOSSÁRIO
- **FALE CONOSCO**

Tesouro Nacional - Todos os direitos reservados

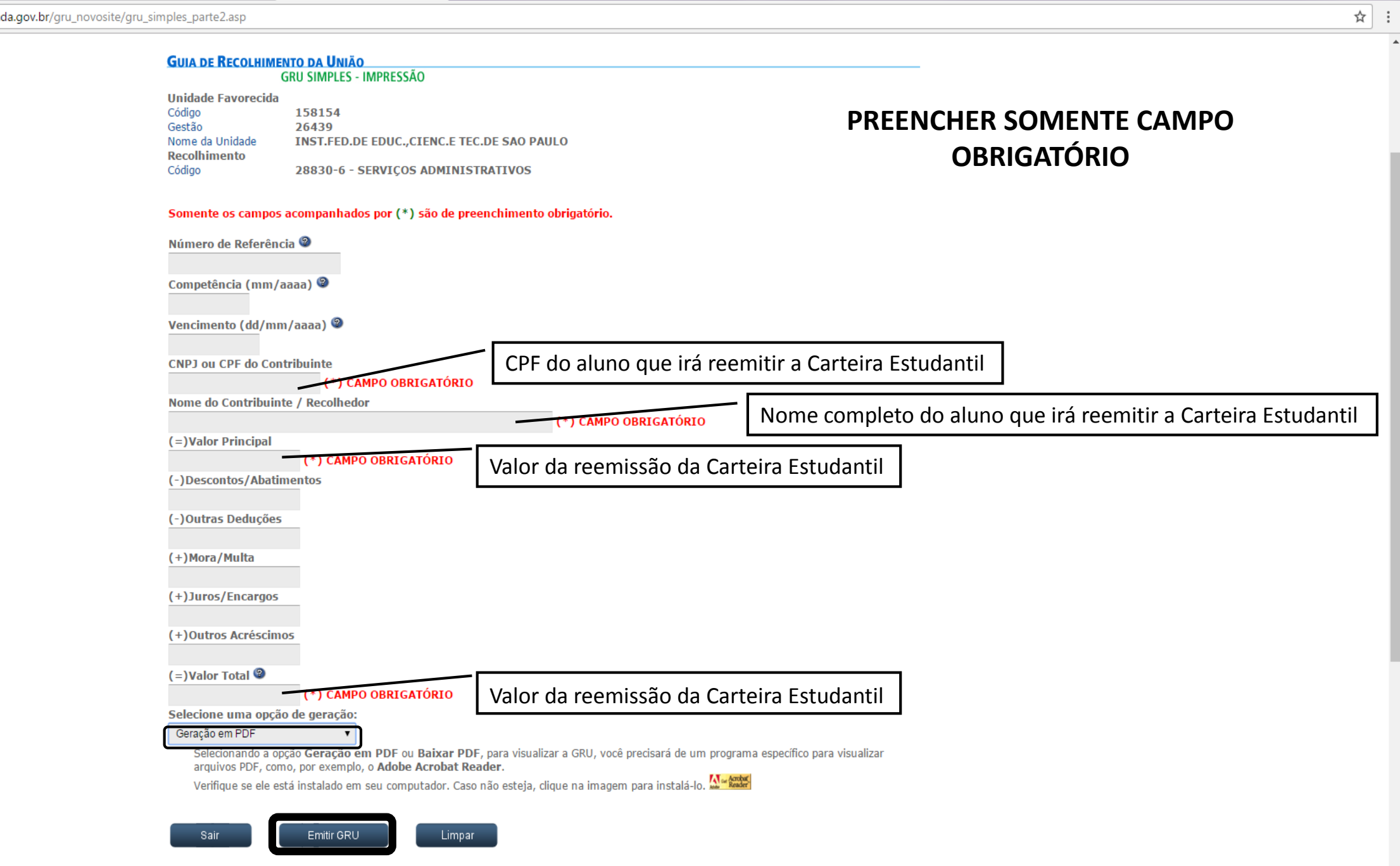

 $\bar{\mathbf{v}}$